Brian Sandoval Governor

Richard Whitley, MS Director

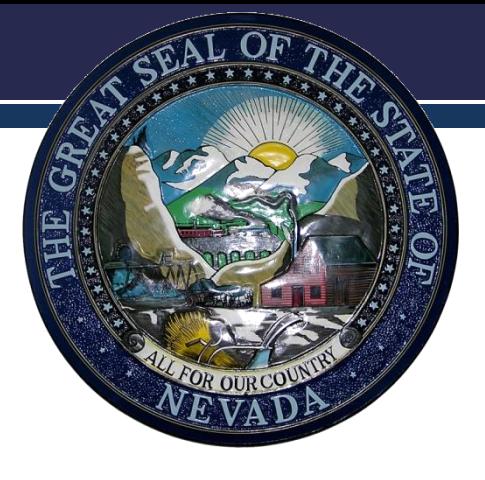

Cody L. Phinney, MPH Administrator

John M. DiMuro, DO Chief Medical Officer

## NHSN Reporting Toolkit

prepared by: Kimisha Causey

NHSN Tips to Reporting

September 2016

Department of Health and Human Services Division of Public and Behavioral Health Office of Public Health Informatics and Epidemiology

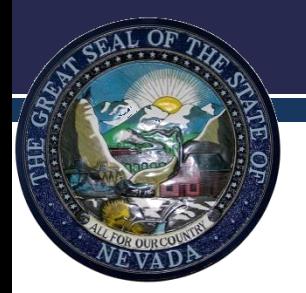

### **Objectives**

- Review state mandate.
- Advise Skilled Nursing Facilities (SNF) on methods for using the National Healthcare Safety Network (NSHN).

### State Mandate

- On January 1, 2015, skilled nursing facilities (SNFs) were required to report all healthcare acquired catheter associated urinary tract infections into the National Healthcare Safety Network (NHSN) according to NAC 439.935.
- On January 1, 2016, SNFs were required to report all Clostridium difficile infections into NHSN.

### State Mandate

• Beginning October 1, 2016 SNFs will be required to report all healthcare worker vaccination rates into the Healthcare Personnel Safety Module within NHSN.

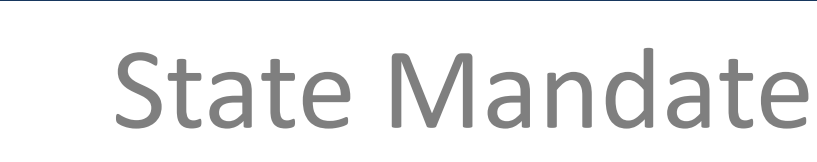

• According to NRS 439.847 each medical facility and facility for skilled nursing which provided medical services and care to an average of 25 or more patient in the immediately preceding calendar year shall within 120 days after becoming eligible report into the National Healthcare Safety Network (NHSN).

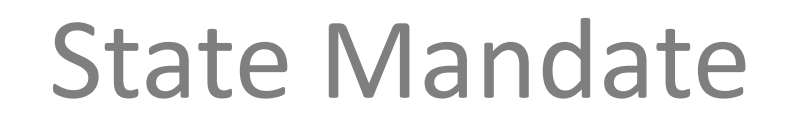

- All mandatory reporters must confer rights with the state in order for their data to be viewable.
- All mandatory reporters are responsible for submitting the following monthly:
	- Reporting plans
	- Summary reports
	- Events

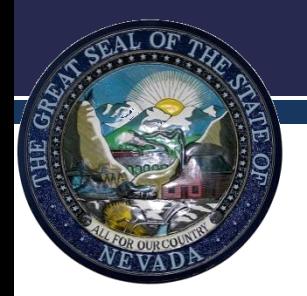

## Training Material

- This training will provide instructions on:
	- Conferring rights
	- Adding the Healthcare Personnel Safety Module
	- Submitting reporting plans
	- Submitting summary reports
	- Submitting events
	- Adding locations and users
	- Changing administrators

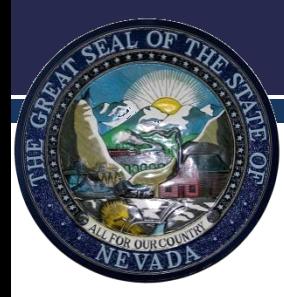

- Conferring rights with the state group allows the state to view the data submitted into NHSN by each healthcare facility.
- Although a facility may enter their monthly data, if they have not conferred rights, the state cannot review their information and will be out of compliance with the state law.

- Data that is made accessible to the state is only for viewing purposes only.
- No data can be edited or deleted by the state.

- To confer rights follow the steps below:
- Log into your account and click NHSN reporting.
- Select the LTC module/component on the landing page then click submit.

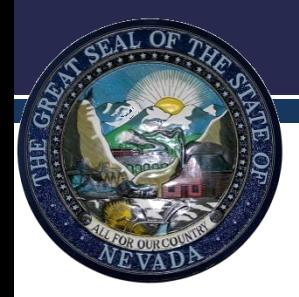

- Click Group > confer rights
- Enter group ID 15183 & password NSHDj0in (the o in join is a zero) > click join group
- Click ok on the small box > click accept at the bottom of the screen.

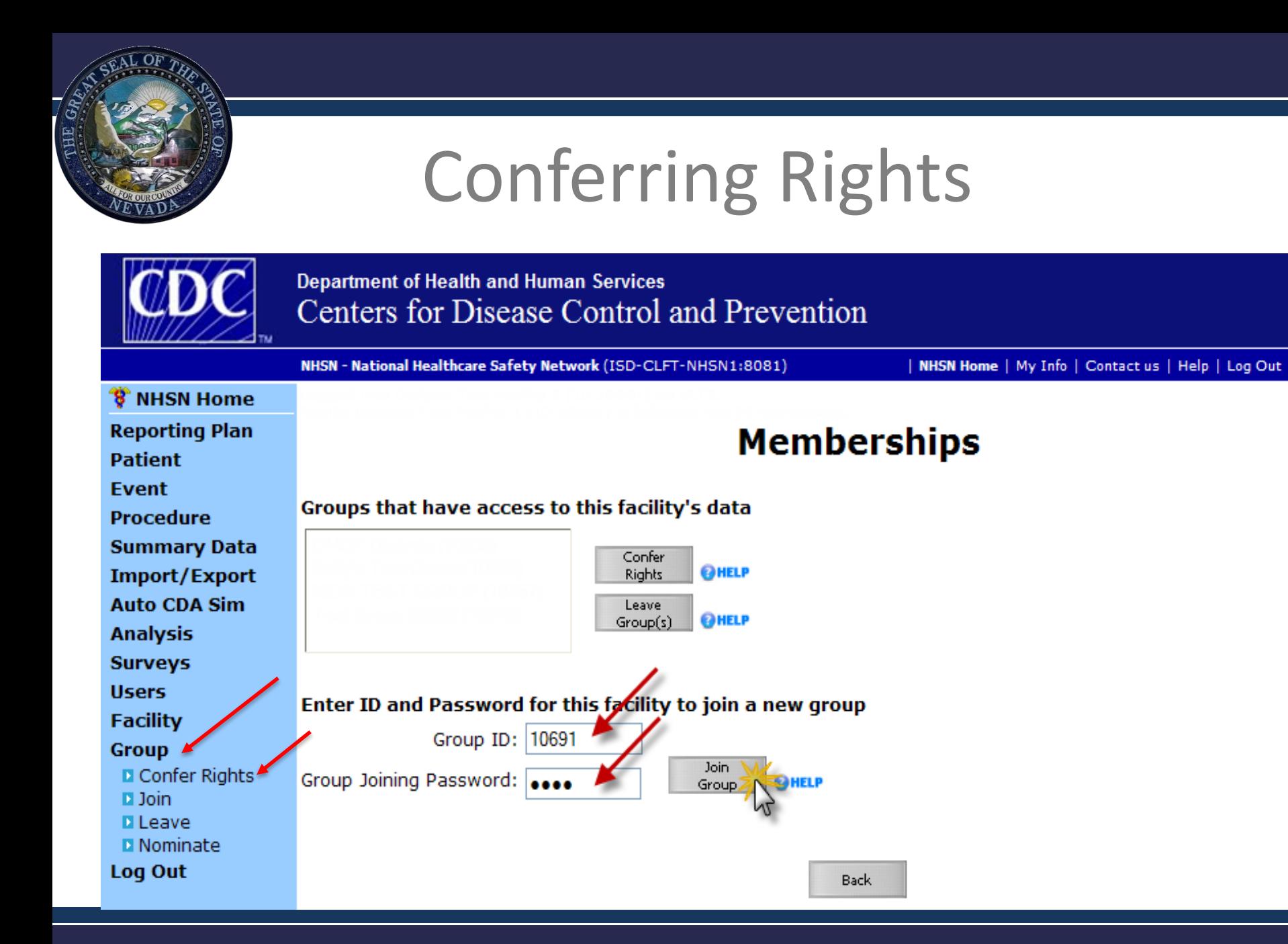

• Each item with an "X" in the box will be information that the state can view.

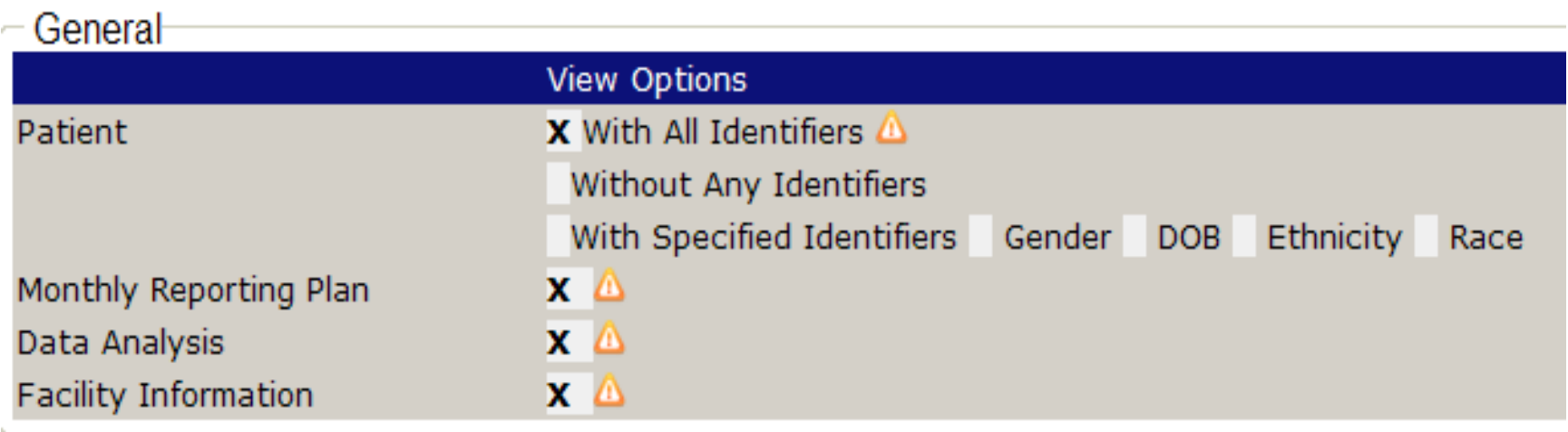

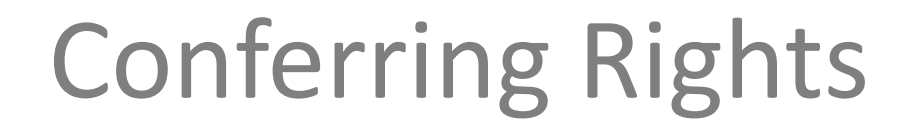

• After you click accept you will see the following screen saying you have conferred.

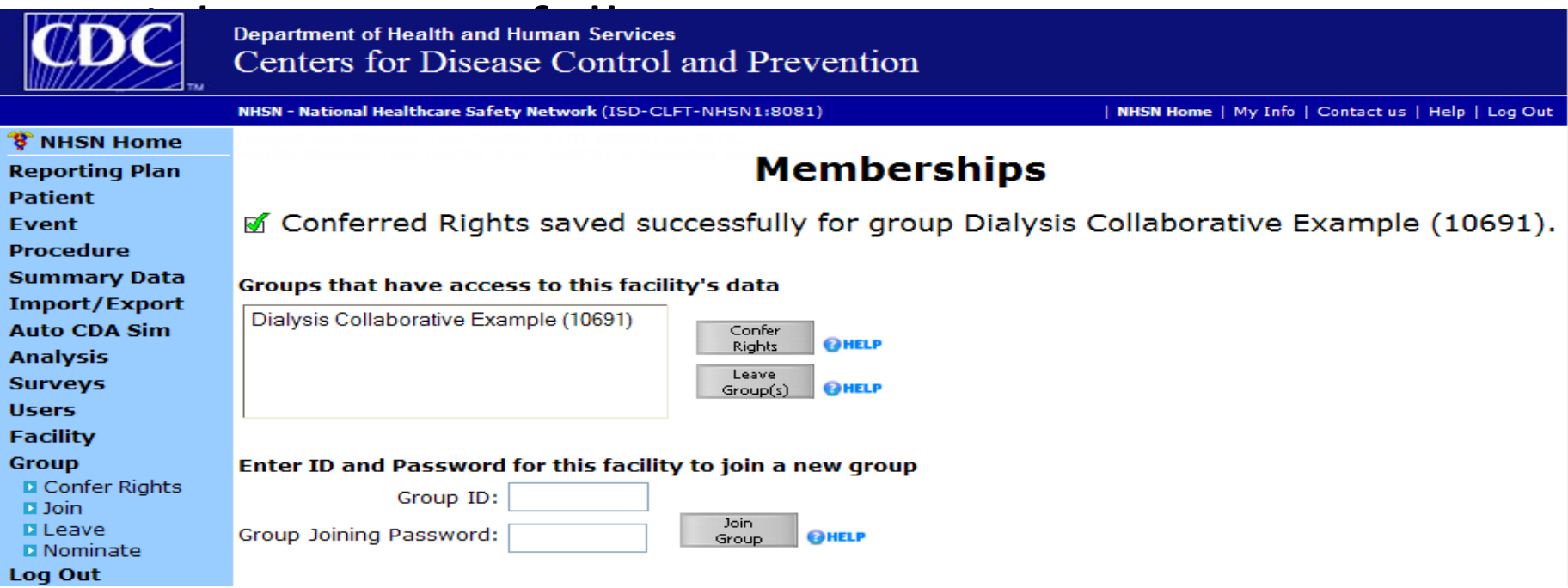

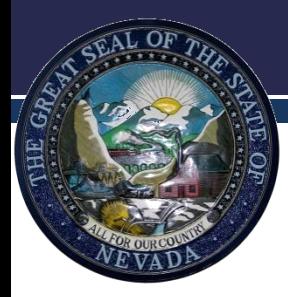

## Healthcare Personnel Safety Module

### Healthcare Personnel Safety Module

- This module is used to report your healthcare worker vaccination rates October 1- March 31 annually.
- The final Flu Summary Report is due May 15<sup>th</sup> each year.

### Healthcare Personnel Safety Module

- Log into your account and click NHSN reporting.
- Select the LTC module/component on the landing page then click submit.
- Click Facility > Add/Edit Component > select the box next to Healthcare Personnel Safety > Click update at the bottom of the screen.

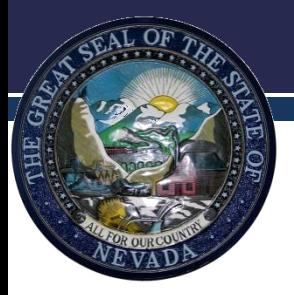

### HPS Module

#### **T** NHSN Home **Alerts Reporting Plan HCW Lab Test Exposure Prophy/Treat Flu Summary Analysis Surveys Users Facility D** Customize Forms **D** Export Data **D** Facility Info Add/Edit Component **D** Locations D Occupations Departments **D** Supervisors Vaccinators D Devices **Group Log Out**

#### **Components Followed**

П

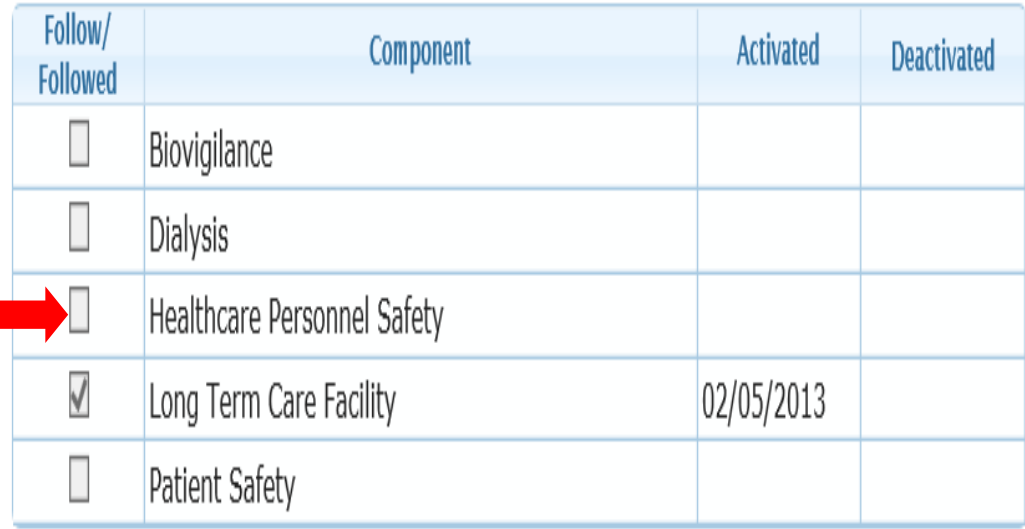

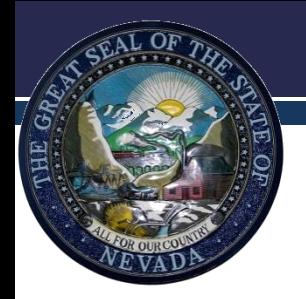

### HPS Module

- Once the HPS module is added, you will be able to select this module from the landing page.
- To add your reporting plan and summary report you must select Healthcare Personnel Safety from your landing page and click submit.

### HPS Reporting Plan

- Once you are in the HPS module select your facility and click submit.
- From the menu on the left side you will select reporting plan and click add.
- Select the starting month "October" and year.
- Under "**Healthcare Personnel Vaccination Module"** select Influenza Vaccination Summary and save the reporting plan.

### HPS Reporting Plan

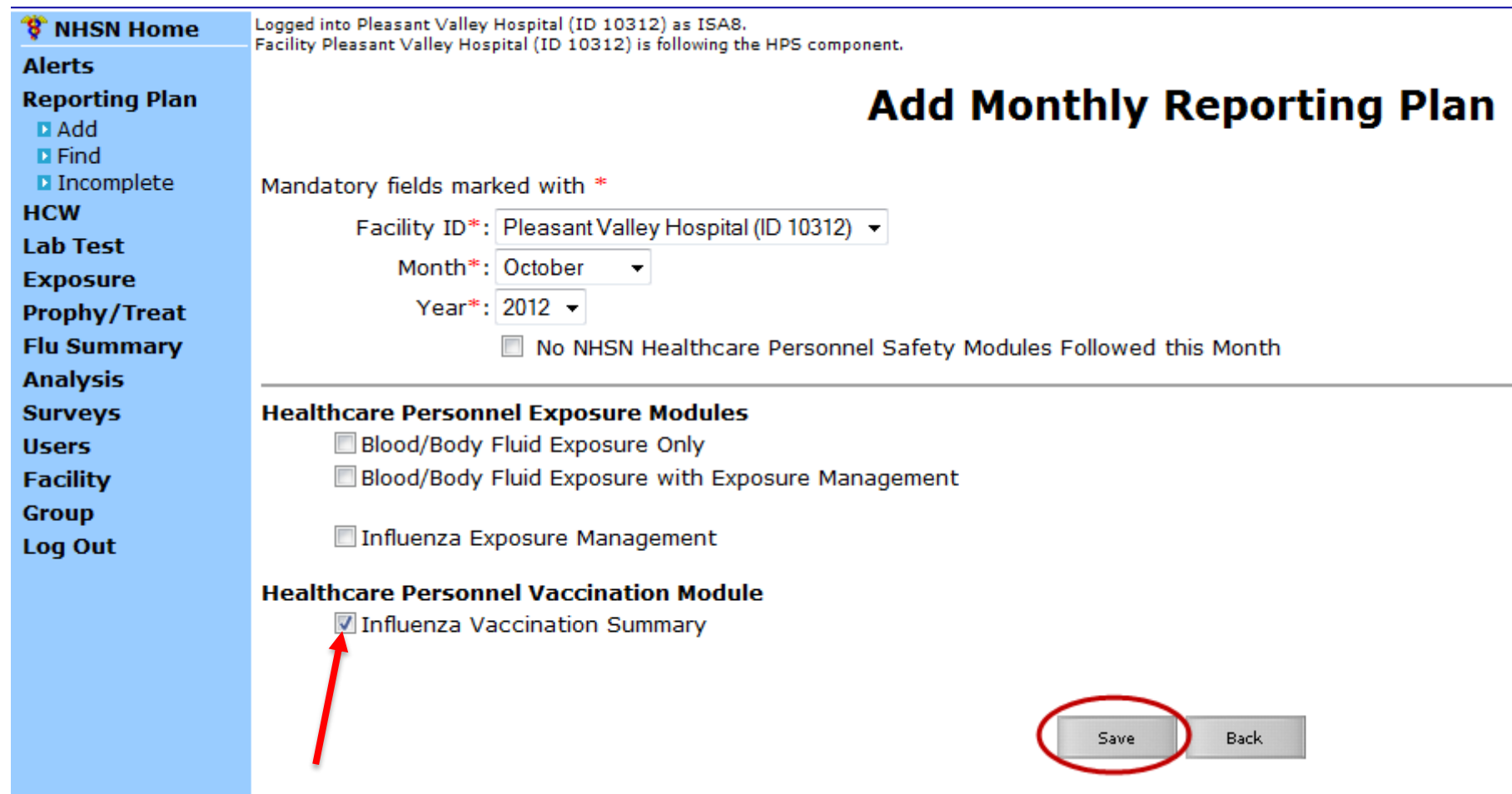

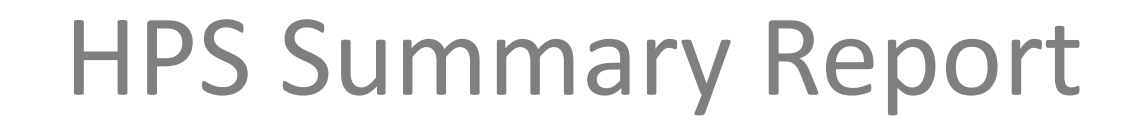

- October 1<sup>st</sup>- March 31<sup>st</sup> of every year a summary report will need to be completed.
- The summary report collects vaccination data on anyone who has worked at least one day in the healthcare facility.

### HPS Reporting Categories

- Employee HCP: Staff on facility payroll
- Non-Employee HCP: Licensed independent practitioners (physicians, advanced practice nurses, and physician assistants)
- Non-Employee HCP: Adult students/trainees and volunteers

### HPS Reporting Categories

- Number of HCP who worked at this healthcare facility for at least 1 day between October 1 and March 31.
- Number of HCP who received an influenza vaccination at this healthcare facility since influenza vaccine became available this season.
- Number of HCP who provided a written report or documentation of influenza vaccination outside this healthcare facility since influenza vaccine became available this season.

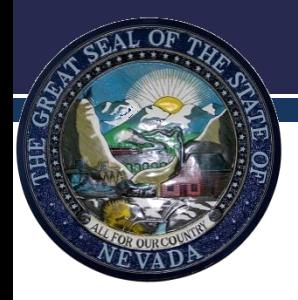

- Number of HCP who have a medical contraindication to the influenza vaccine.
- Number of HCP who declined to receive the influenza vaccine.
- Number of HCP with unknown vaccination status (or criteria not met for questions 2-5 above).

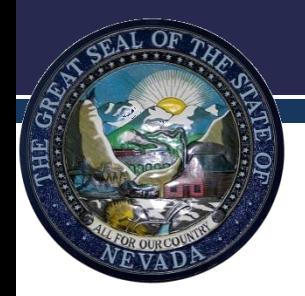

## HPS Summary Report

- The next slides contain screen shots of the summary reporting plan.
- Data collected on reporting forms will be entered into NHSN monthly or in April after the influenza season ends.
- Please note if you enter data monthly, you must calculate the totals from the previous and current month and enter into the summary. Failure to do so will result in incorrect data entry.

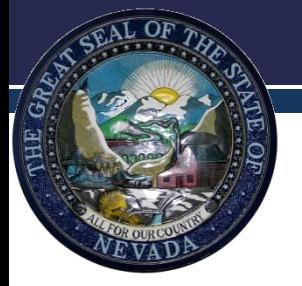

### HPS Summary Report

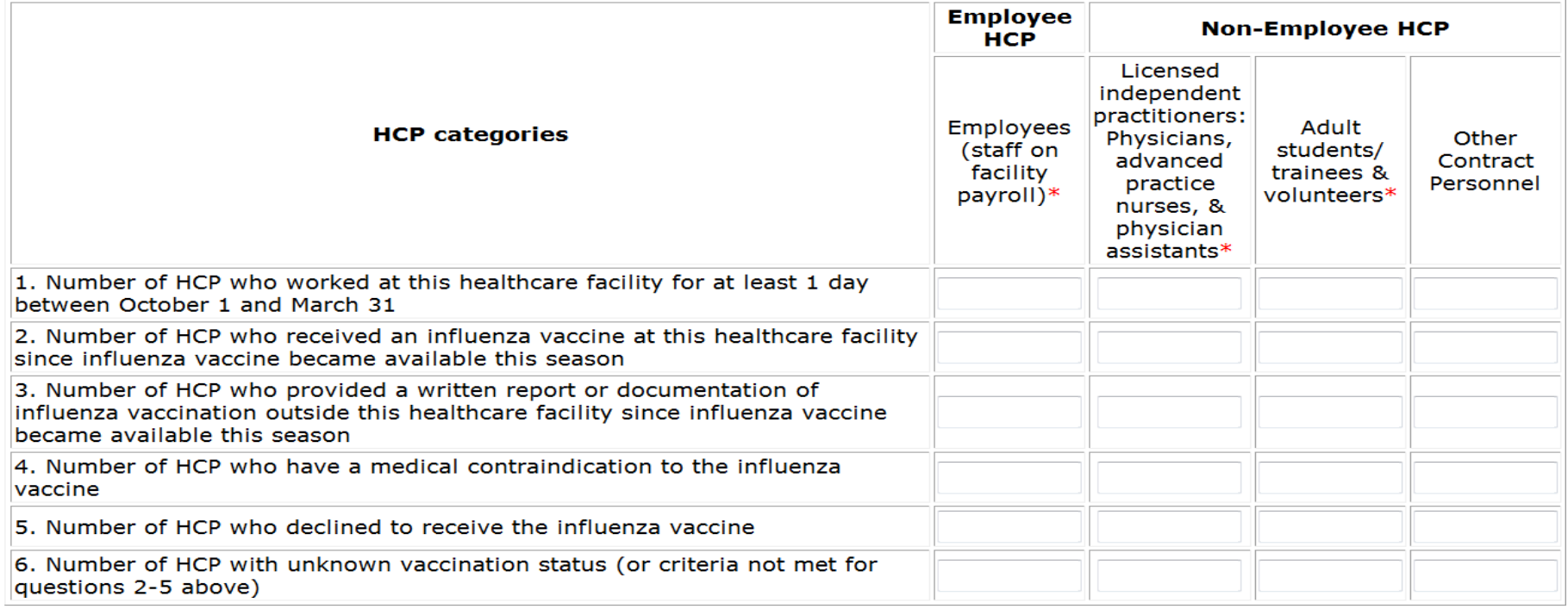

#### **Custom Fields OHELP**

**TEST FIELD:** 

#### **Comments**

 $\sim$ 

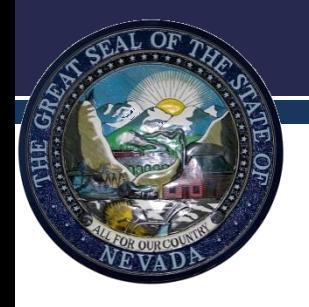

### HPS Summary Report

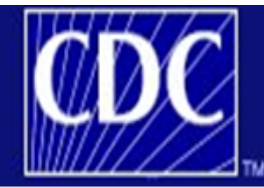

**Department of Health and Human Services** Centers for Disease Control and Prevention

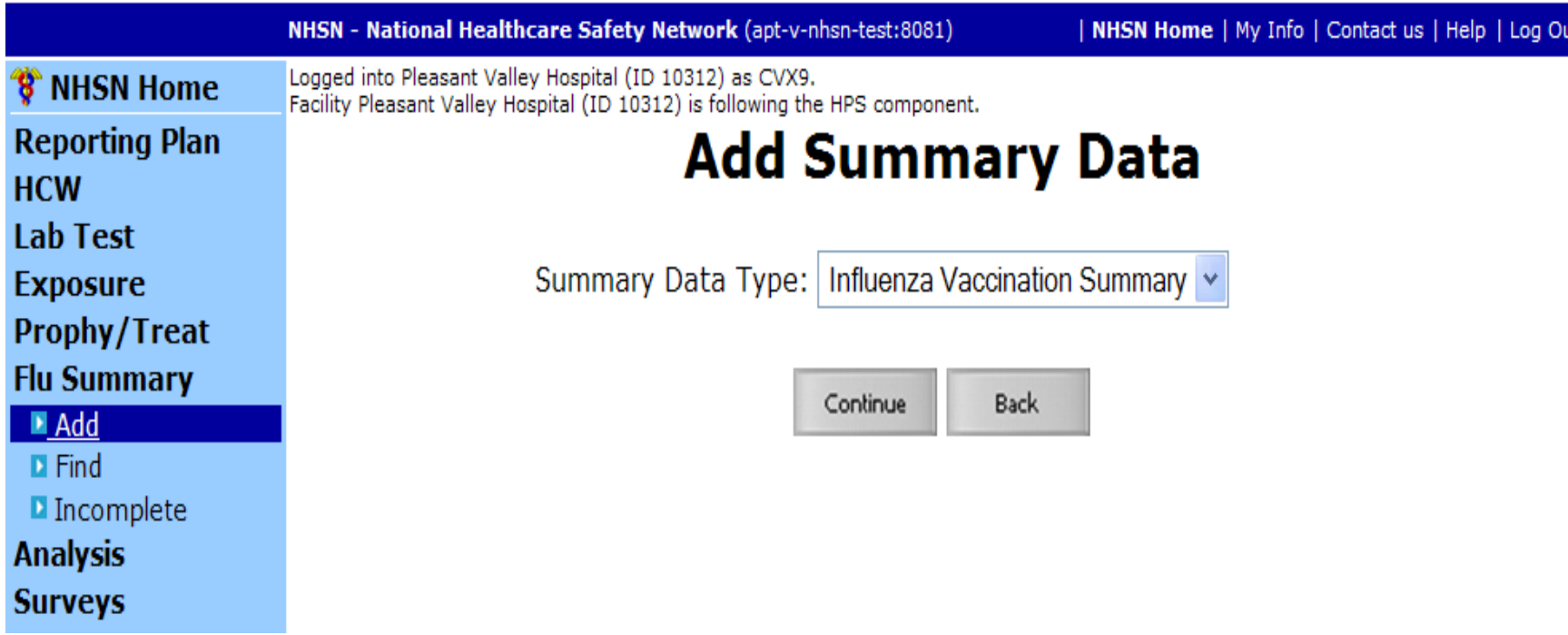

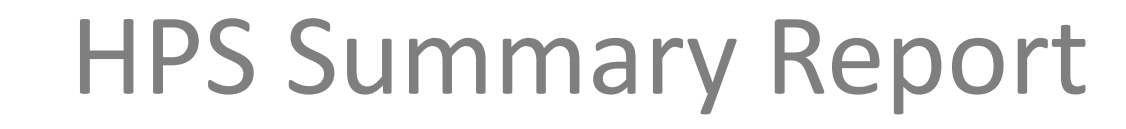

#### **Alerts Add Influenza Vaccination Summary Reporting Plan HCW Lab Test Exposure Prophy/Treat** Mandatory fields marked with \* **Flu Summary**  $\blacksquare$  Add Record the cumulative number of healthcare personnel (HCP) for each category below for the influenza season being tracked. **D** Find **D** Incomplete Facility ID\*: 10312 (Pleasant Valley Hospital) **Analysis** Vaccination type\*: Influenza V **Surveys** Influenza subtype\*: Seasonal ∨ **Users** Flu Season\*: 2015/2016 V **Facility Group** Locations<sup>\*</sup>: **Tools** Hospital **IRF** Units(s) Log Out **Date Last Modified: IPF Units(s)**

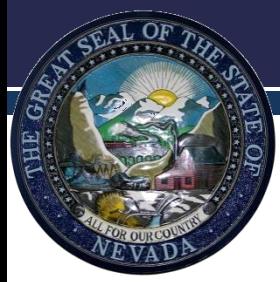

#### Influenza Vaccination Summary

#### **View Influenza Vaccination Summary**

A record for the selected summary data element already exists.

Mandatory fields marked with \*

**Print PDF** Form

Record the cumulative number of healthcare personnel (HCP) for each category below for the influenza season being tracked.

Facility ID<sup>\*</sup>: 10238 (Boston Vet Center) Vaccination type\*: Influenza Influenza subtype\*: Seasonal Flu Season\*: 2013/2014

Date Last Modified: 07/03/2013

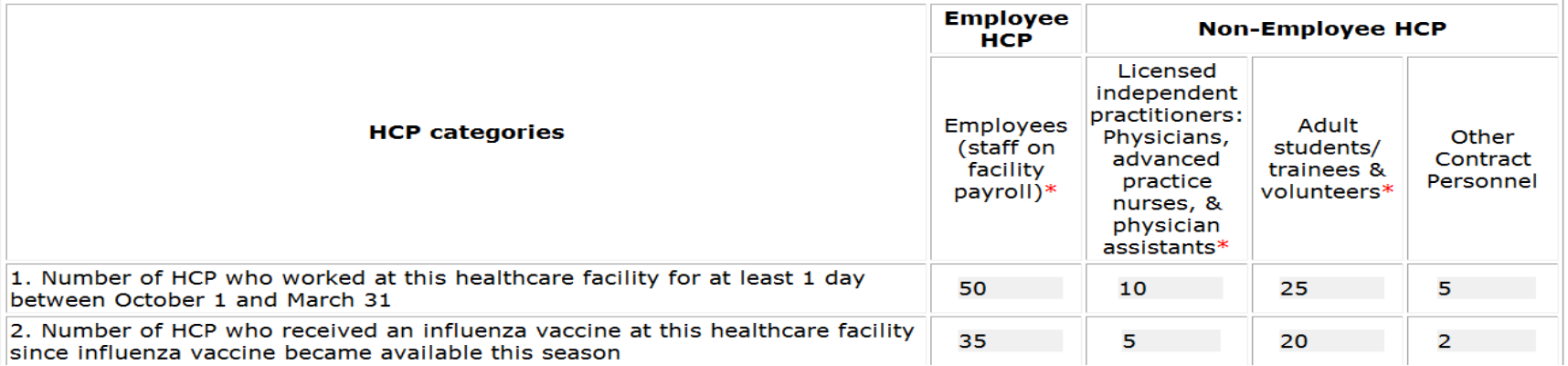

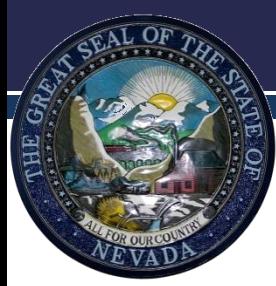

### Influenza Vaccination Summary

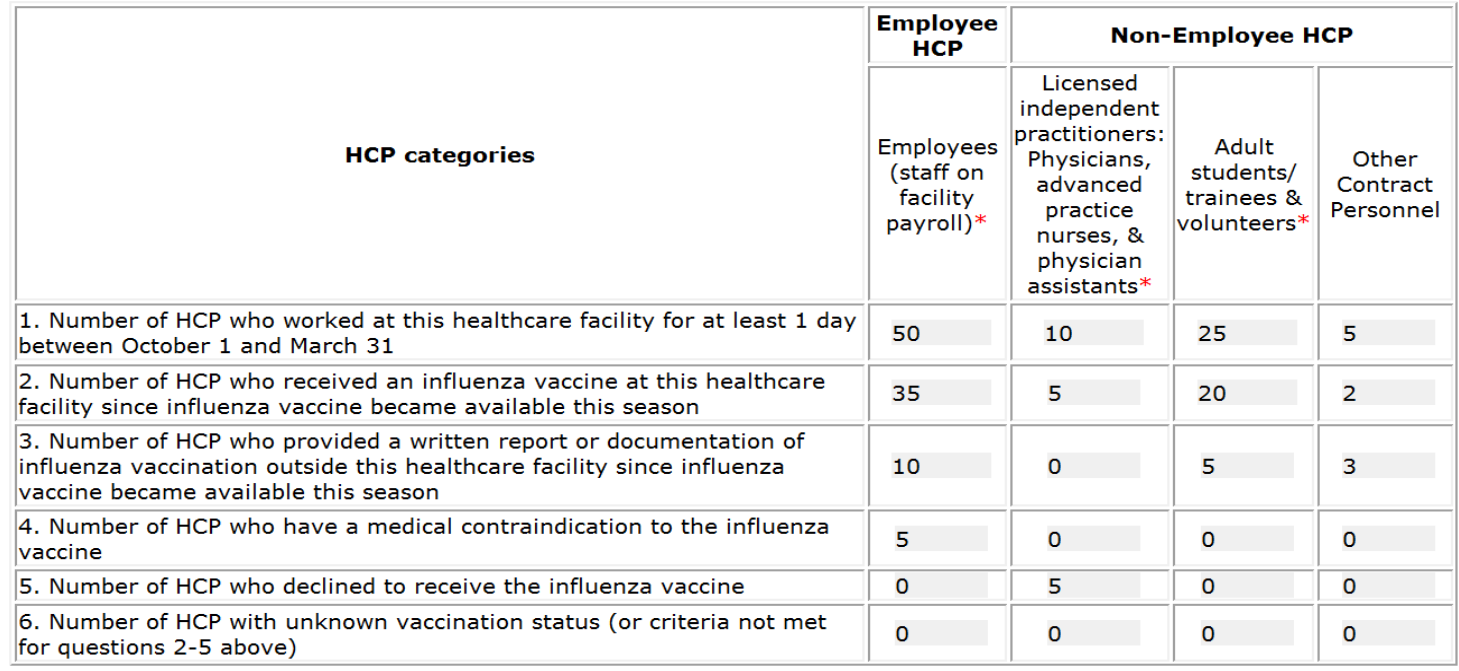

#### **Custom Fields OHELP**

**TEST FIELD:** 

**Comments** 

Edit Delete **Back** 

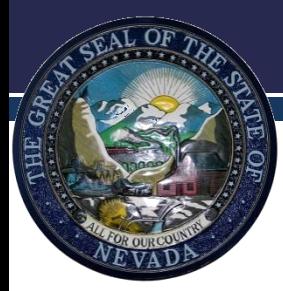

### Influenza Vaccination Summary

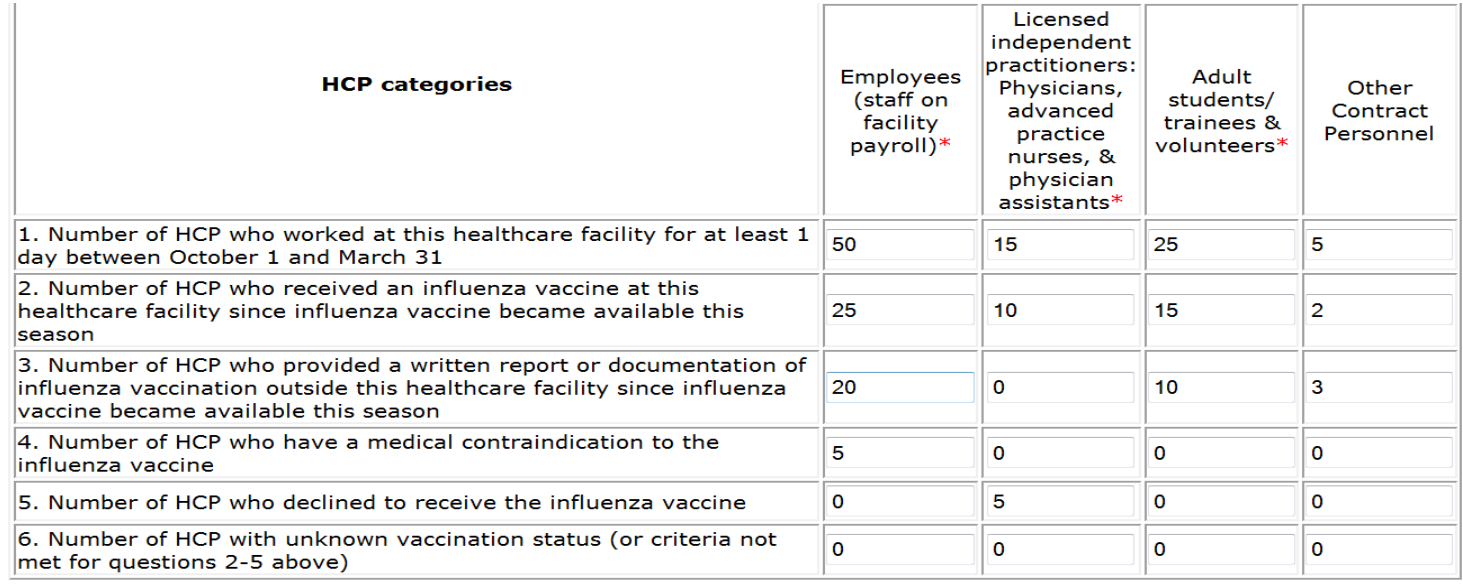

#### **Custom Fields OHELP**

**TEST FIELD:** 

#### **Comments**

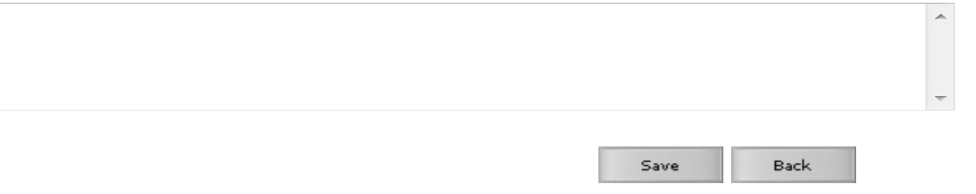

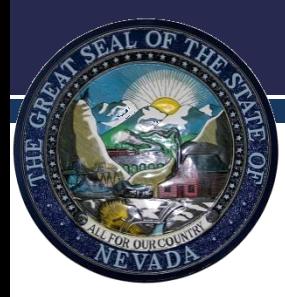

## Long Term Care Module

## Creating Reporting Plans

- Reporting plans must be created for every month.
- You must have a reporting plan created to report events & submit monthly summary reports.
- To create a reporting plan, log into your account and click NHSN reporting.
- Select the LTC module/component on the landing page, select your facility & click submit.

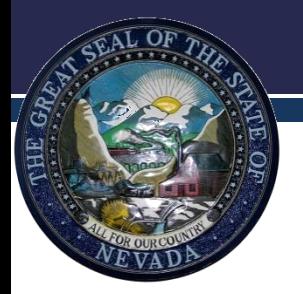

## Creating Reporting Plans

- Click Reporting plan > add > start with January 2016 > under HAI Module and put a check in the UTI box.
- Under LabID Event Module select C. difficile as the specific organism type > check the LabID Event All Specimens box > Click save.
- If you do not click save you will erase the data you entered.
- Complete the same process for every month.
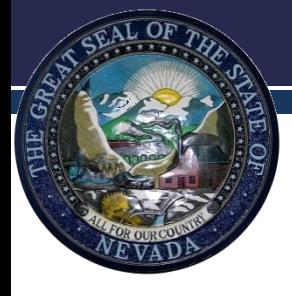

### Monthly Reporting Plan

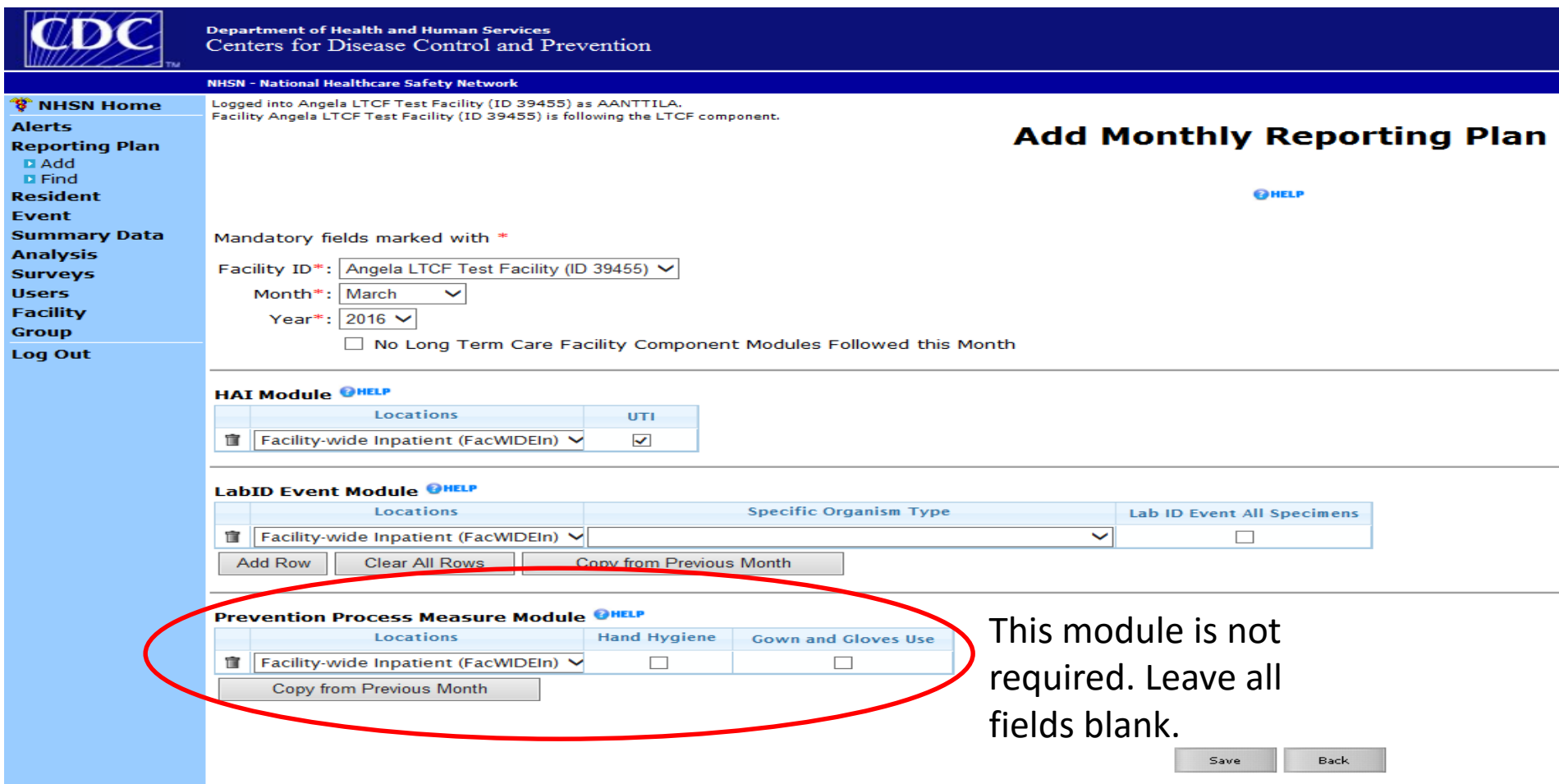

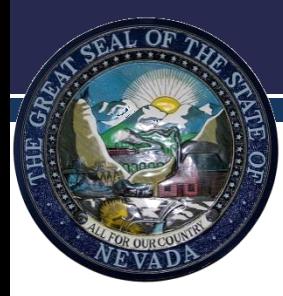

# Locations

- Locations must be added before an event can be reported.
- Location names are created based on the type of care patients/residents receive on the units.
- When an event is reported the form will ask for the "Resident Care Location" the names in the dropdown box will reflect the locations created.

- Log into your account and click NHSN reporting.
- Select the LTC module/component and your facility name on the landing page then click submit.
- Select Facility > Locations > Add.
- Carefully review the resident population for the unit because once you have selected a CDC location description to go with "Your Code" it cannot be changed.

- Click on the CDC location 1st and select the type of care that matches 80% of the type of care residents/patients receive on the unit.
- **Your Code**: A name you create for the units that describes the care patients receive for the unit in your facility.
- **Your Label**: A name you create for the units in your facility that describes the care patients receive for the unit.

- **CDC Location Description**: Select the name the most closely describes the care patients receive for the unit.
- **Status:** Active
- **Bed Size**: Should include the number of beds on the unit that are set-up and staffed.
- When all fields are completed click **Add**.
- Repeat the process until you have added all the locations in your facility.

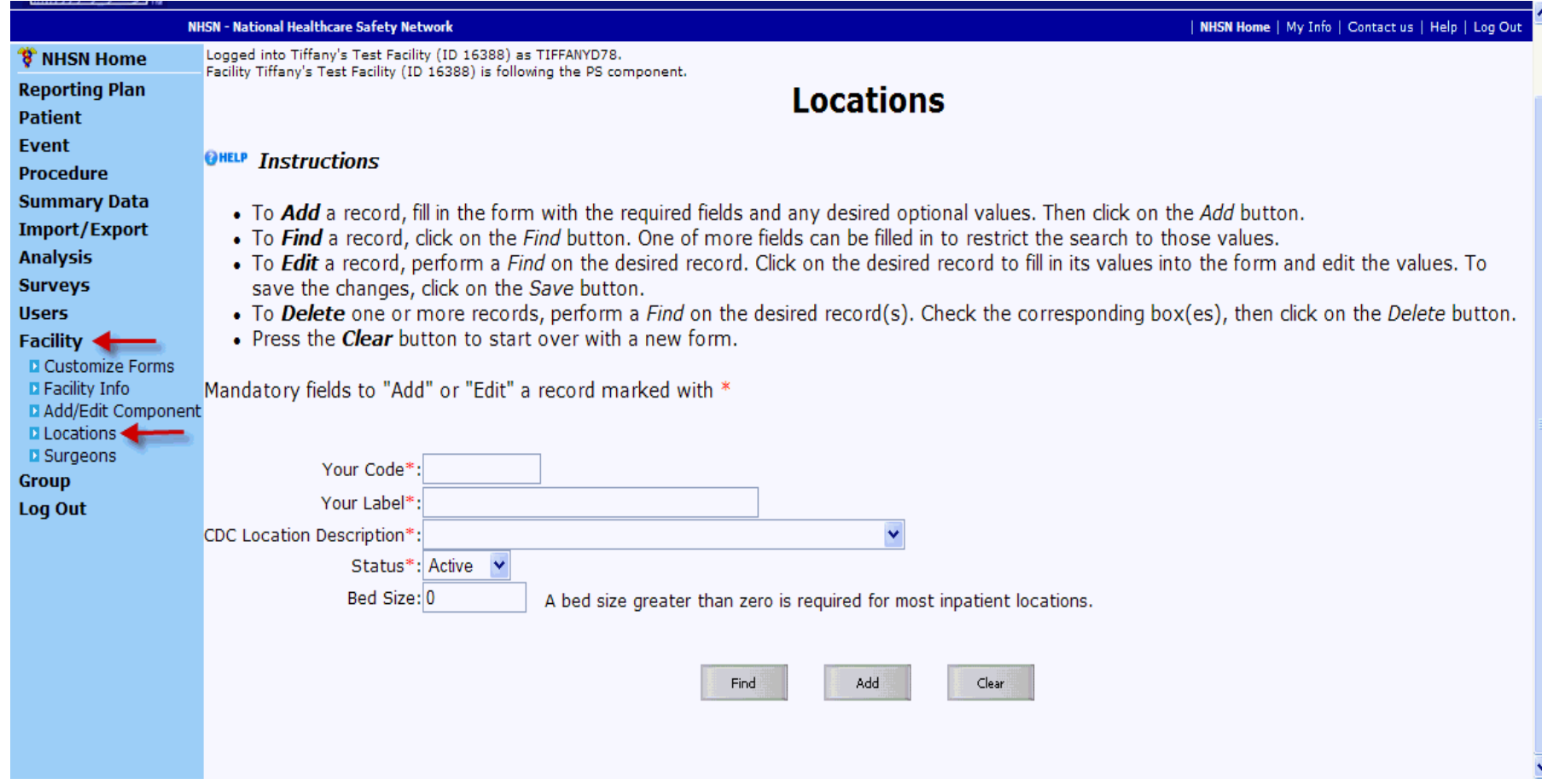

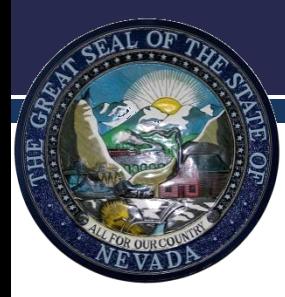

- The NHSN facility Administrator is the only person who can add users and give the user rights to work within the different modules in NHSN.
- Log into your account and click NHSN reporting.
- Select the LTC module/component and your facility name on the landing page then click submit.

- To add a user click Users > Add.
- On the Add User Page create a "user ID" for the staff member. This is a letter/number combination you create, but no spaces can be used.
- Every section with a red asterisk (**\***) must contain the new users information, all other sections are optional.

• **User Active** field will always default to Yes. The only time this field will have "**No"** is if the NHSN facility administrator wishes to deactivate a user. This user will no longer be able to use NHSN until the NHSN facility administrator changes their status to Y**es**.

- **User Type** allows you to choose the field of work that closely matches that of the user. If the user performs multiple rolls, choose the one that best describes what that user does most of the time.
- Please ensure the **correct email address** is entered as this is the method NHSN will use to contact the new user.

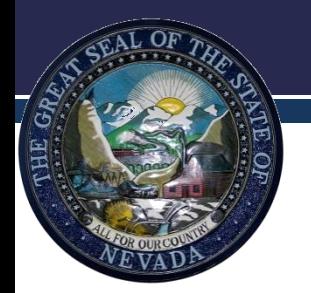

- Once you complete the information on the **Add User**  screen and click on **Save**, the next screen will say **Edit User Rights**. A user will not be able to use the system until rights have been assigned to him/her.
- The Facility Administrator may want the user to have all rights (e.g., view data, enter and edit data, and analyze data) or partial rights. Put a check in the box that reflects the rights you want the user to have.
- Once complete click **Save** at the bottom of the screen.

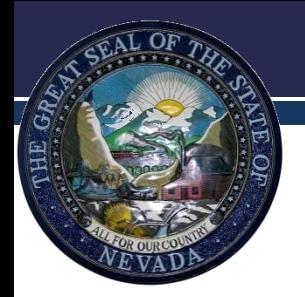

• Once a user has been added, NHSN will send them an email to begin their enrollment process.

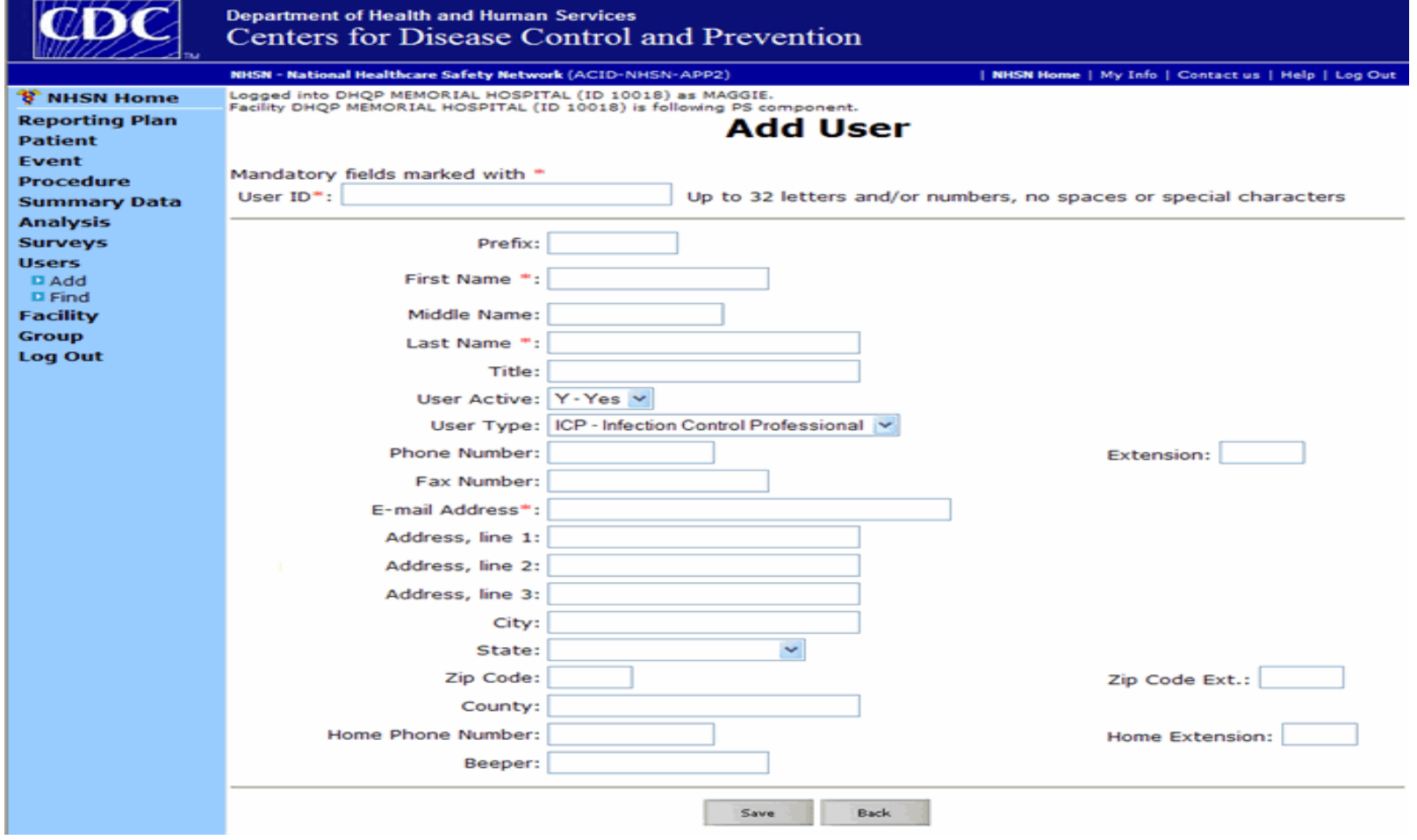

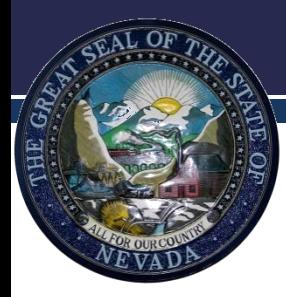

- Every month your facility is responsible for submitting a summary report for the previous month.
- Log into your account and click NHSN reporting.
- Select the LTC module/component and your facility name on the landing page & click submit.

- Every field with a red asterisk (**\***) must be completed before you can Save your data.
- Click **Summary Data** > select **Add**.
- Enter the month and year you are entering summary data for in the Month and Year field.

- **Denominators for Long Term Care Locations**:
	- **Total resident-days**: The monthly sum of the total number of residents present in the facility each day of that month.
	- **Catheter-days**: are defined as the number of residents with an indwelling urinary (Foley) catheter.
	- Indwelling urinary catheter days, which are the number of patients with an indwelling urinary catheter device, are collected daily, at the same time each day, according to the chosen location. These daily counts are summed and only the total for the month is entered into NHSN. Indwelling urinary catheter days and resident days are collected separately for each of the locations monitored.

- **NOTE:** None of the following urinary management devices should be included when counting indwelling catheter-days: suprapubic catheters, straight in-and-out catheters or condom catheters.
- **NOTE:** If a resident is transferred to an acute care facility for a suspected UTI, no additional indwelling catheter-days are reported after the day of transfer.

• **New antibiotic start**: refers to a new prescription for an antibiotic ordered for a resident who is suspected or diagnosed with having a urinary tract infection (both catheterassociated and not catheter associated) regardless of whether that UTI meets the NHSN event definition.

- New Antibiotic Starts cont.
	- Count all new orders. Include only antibiotics which are started while the resident is receiving care in your facility.
	- Do not include antibiotic courses started by another healthcare facility prior to the resident's admission or readmission back to your facility.
- If you have no UTIs for the month, put a check in the box marked "**Report No UTI**." If you do have UTI(s) for the month leave this box empty.

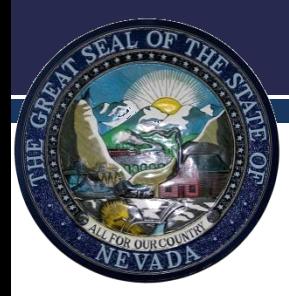

## MDRO and CDI LabID Summary Reporting

#### **MDRO & CDI LabID Summary Reporting**

- Every field with a red asterisk (**\***) must be completed before you can Save your data.
	- **Resident Admissions:** Monthly total of residents admitted for the month.
	- **Resident days:** This number will auto-populate from the total entered into the denominators for LTC locations.

#### **MDRO & CDI LabID Event Reporting**

- **Number of Admissions on C. diff Treatment:** For each day of the month, count and record the number of residents who are receiving antibiotic therapy for C. *difficile* infection at the time of admission. Include both new admissions and re-admissions.
	- **LabID Events (All Specimens):** Place a check in this box under C. difficile.
	- **Report No Events:** Place a check in the box under C. difficile if you **did not** have any events for the month. Leave this box blank if you had event(s) for the month.

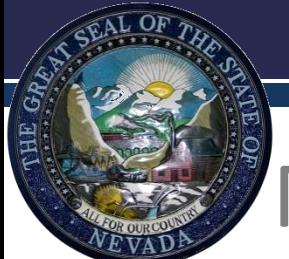

#### MDRO & CDI LabID Event Reporting

• Once all the data is entered, click Save at the bottom of the page to save your summary data. If you go to a new screen without clicking Save all of your data will be erased.

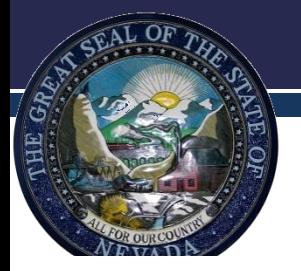

#### **Denominators for Long Term Care Locations**

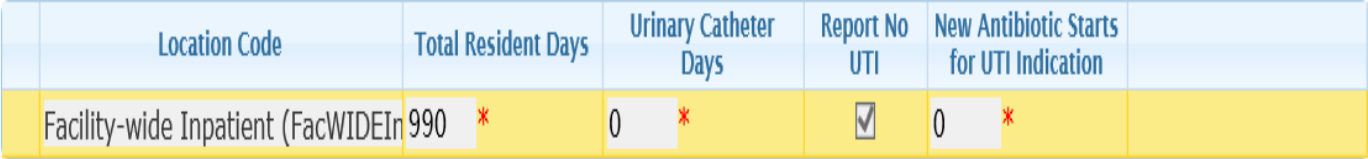

#### **MDRO & CDI LabID Event Reporting**

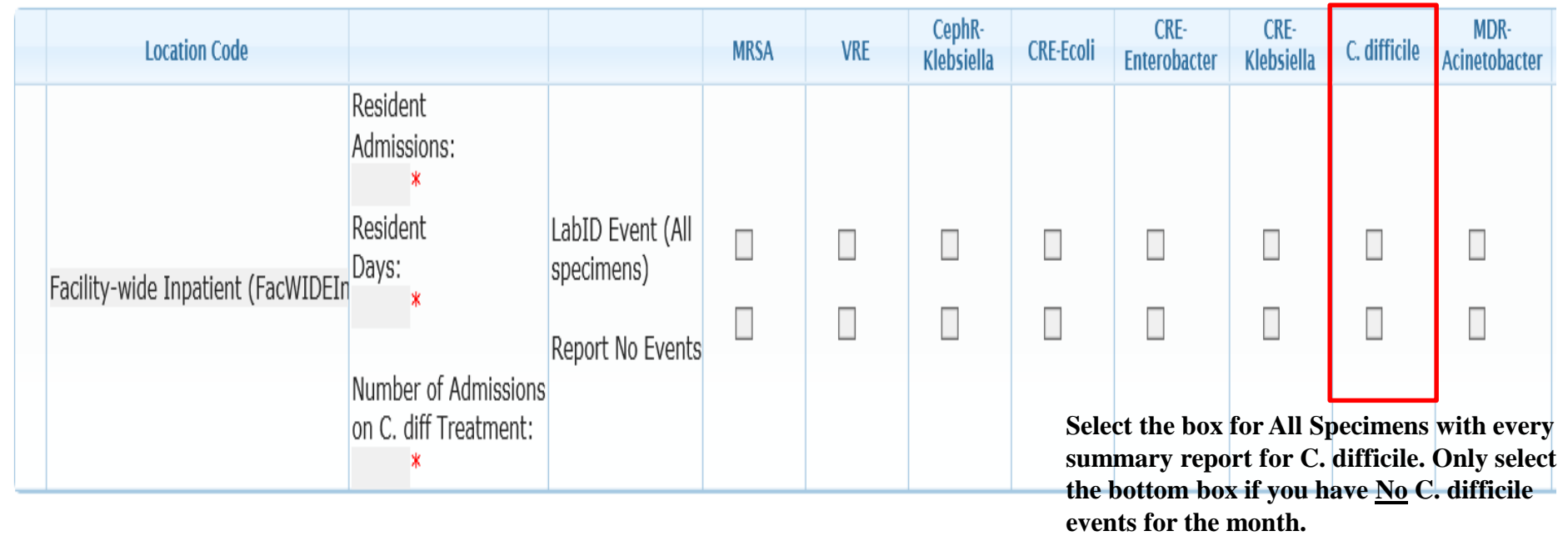

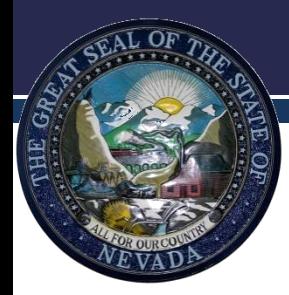

# Urinary Tract Infection Event Reporting

- When an event occurs at your facility that meets the NHSN definitions it must be reported according to the state mandate.
- To report an event Log into your account and click NHSN reporting.
- Select the LTC module/component and your name on the landing page then click submit.
- Click **Event** > select **Add**.

#### • **Resident Information**

– Every field with a red asterisk (**\***) must be completed all other fields are optional.

#### • **Resident Type:**

- $-$  Short-stay: Resident has been in facility for  $\leq 100$ days from date of first admission to facility.
- Long-stay: Resident has been in facility for > 100 days from date of first admission to facility.

#### • **Date of First Admission to Facility:**

- Date the resident first entered the facility. This date remains the same even if the resident leaves the facility (e.g., transfers to another facility) for short periods of time (<30 consecutive days).
- If the resident leaves the facility and is away for > 30 consecutive days, the date of first admission should be updated to the date of return to the facility. Enter date using this format: MM/DD/YYYY.

• Date of Current Admission to Facility: The most recent date the resident entered the facility. If the resident enters the facility for the first time and not left, then the date current admission will be the same as the data of first admission.

- If the resident leaves the facility for  $> 2$ calendar days (the day the resident left the facility = day 1) and returns, the date of current admission should be updated to the date of return to the facility.
- If the resident has not left your facility for  $> 2$ calendar days, then the date of current admission will not change.

• Event Type: UTI

• Date of Event: Enter the date when the first clinical evidence (signs or symptoms) of infection were documented or the date the specimen used to meet the infection criteria was collected, whichever comes first.

- Resident Care Location: Enter the location where the resident was residing on the Date of Event.
- Primary resident service type: Check the single primary service that best represents the type of care the resident is receiving on the Date of Event:
- Long-term general nursing, long-term dementia, long-term psychiatric, skilled nursing/short-term rehab (subacute), ventilator, bariatric, or hospice/palliative.

• Has resident been transferred from an acute care facility in the past 3 months: Select "Yes" if the resident has been an inpatient of an acute care facility and was directly admitted to your facility in the past three months.
### UTI Event Reporting

- This guide can be used to further direct completion of the UTI event reporting form.
- [https://www.cdc.gov/nhsn/forms/instr/57.14](https://www.cdc.gov/nhsn/forms/instr/57.140-toi-uti-toi_final.pdf) 0-toi-uti-toi\_final.pdf

### CDI Event Reporting

- When reporting a C. *difficile* infection the following information will be needed:
- Patient information: Resident ID (MRN), social security number, gender, & date of birth.
- Resident type:
	- $-$  Short-stay: Resident has been in facility for  $\leq 100$ days from date of first admission to facility.
	- Long-stay: Resident has been in facility for > 100 days from date of first admission to facility.

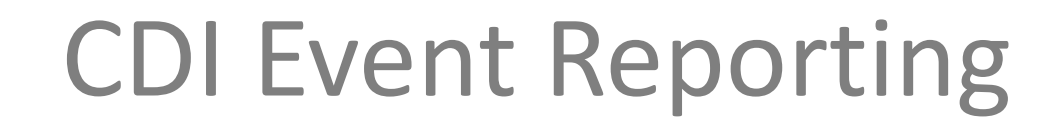

- Event details: date specimen collected, specific organism type, specimen body site/system, etc.
- Reporting instructions can be found on the following link:

[http://www.cdc.gov/nhsn/PDFs/LTC/forms/57](http://www.cdc.gov/nhsn/PDFs/LTC/forms/57.138-TOI-for-LAB-ID-EVENT.pdf) .138-TOI-for-LAB-ID-EVENT.pdf

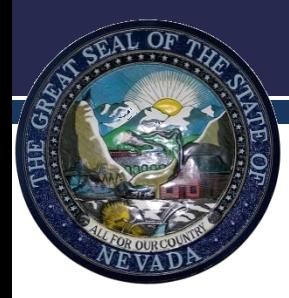

# Changing Administrators

Division of Public and Behavioral Health

# Changing Administrators

- In the event your NHSN administrator leaves you will need to reassign this role to another person.
- A "C" level executive at the hospital to formally request in writing and sign on hospital letterhead that there is a change in the facility administrator role.
- A "C" level executive includes the following: CEO, COO, CFO, CNO, etc.

### Changing Administrators

- This letter should include the name of the new administrator to be assigned, their phone number, and email address, as well as the 5-digit NHSN Facility ID, if known.
- This letter must be faxed to NHSN at 404-929-0131.
- Once they receive the letter, they will manually change the role of facility administrator to the designated person.

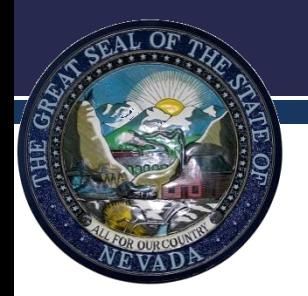

#### Forms

- UTI Event Reporting Form: http://www.cdc.gov/nhsn/forms/57.140 uti ltcf bla nk.pdf
- Denominators for LTCF: [http://www.cdc.gov/nhsn/forms/57.142\\_denominat](http://www.cdc.gov/nhsn/forms/57.142_denominatorltcf_blank.pdf) orltcf blank.pdf
- Annual Facility Survey: http://www.cdc.gov/nhsn/forms/57.137 ltcfsurv bl ank.pdf

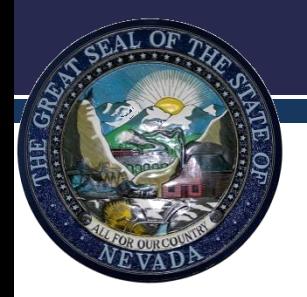

### Forms

- Laboratory-identified MDRO or CDI Event for LTCF: [http://www.cdc.gov/nhsn/forms/57.138\\_labidevent](http://www.cdc.gov/nhsn/forms/57.138_labidevent_ltcf_blank.pdf) ltcf blank.pdf
- Denominators for LTCF LAB ID: [http://www.cdc.gov/nhsn/forms/57.142\\_denominat](http://www.cdc.gov/nhsn/forms/57.142_denominatorltcf_blank.pdf) orltcf blank.pdf

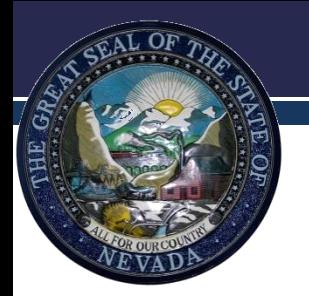

### Reporting Manuals

- Healthcare Personnel Safety Component Protocol: *Healthcare Personnel Vaccination Module: Influenza Vaccination Summary:*  [http://www.cdc.gov/nhsn/pdfs/hps-manual/vaccination/hps-flu-vaccine](http://www.cdc.gov/nhsn/pdfs/hps-manual/vaccination/hps-flu-vaccine-protocol.pdf)protocol.pdf
- Laboratory-identified Multidrug-Resistant Organism (MDRO) & *Clostridium difficile*  Infection (CDI) Events for Long-term Care Facilities (LTCFs): [http://www.cdc.gov/nhsn/pdfs/ltc/ltcf-labid-event-protocol\\_current.pdf](http://www.cdc.gov/nhsn/pdfs/ltc/ltcf-labid-event-protocol_current.pdf)
- Urinary Tract Infection (UTI) Event for Long-term Care Facilities: **<http://www.cdc.gov/nhsn/pdfs/ltc/ltcf-uti-protocol-current.pdf>**
- Long-term Care Facility (LTCF) Component Protocol Updates for January 2016: **[http://www.cdc.gov/nhsn/pdfs/ltc/ltcf-summary-of-changes\\_current.pdf](http://www.cdc.gov/nhsn/pdfs/ltc/ltcf-summary-of-changes_current.pdf)**

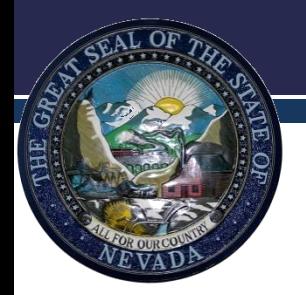

### Questions

• If there are any questions regarding NHSN enrollment or use please contact Kimisha Causey at 702-486-3568 or [kcausey@health.nv.gov](mailto:kcausey@health.nv.gov)

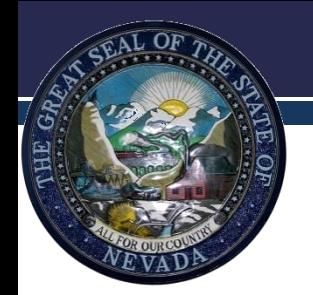

# Thank you!

- Kimisha Causey
- Division of Public and Behavioral Health
- kcausey@health.nv.gov
- (702) 486-3568

Recommended citation:

["Office of Public Health Informatics and Epidemiology (OPHIE). (2016). NHSN Tips to Reporting. *Division of Public and Behavioral Health, State of Nevada*. Carson City, Nevada."]

This presentation was produced by the Office of Public Health Informatics and Epidemiology (OPHIE) of the Nevada Division of Public and Behavioral Health through grant 564536146341

Division of Public and Behavioral Health

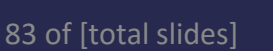

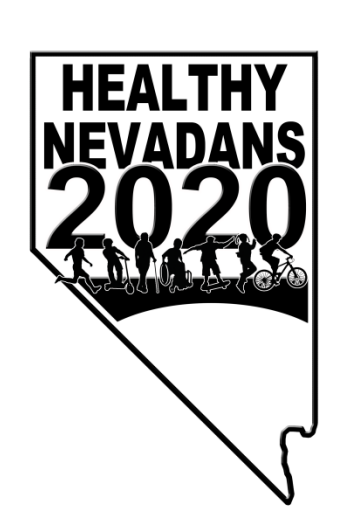